Sada tutoriálů představujících jednotlivé nástroje, zdroje a aplikace v praxi daného oboru

## **TABLETY DO ŠKOL**

**– POMŮCKA PRO PEDAGOGA VE SVĚTĚ DIGITÁLNÍHO VZDĚLÁVÁNÍ**

## **Sada tutoriálů**

## **MATEMATIKA**

**6 – 10 let**

**nástrojů zdrojů**

**aplikací**

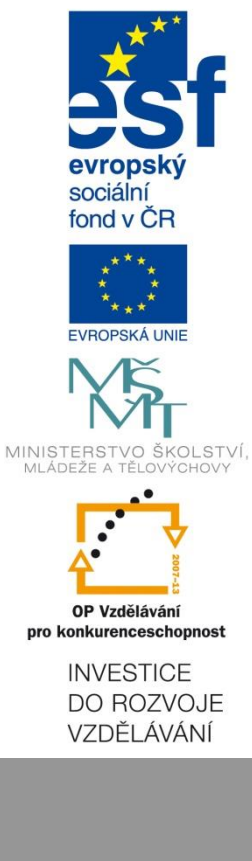

**Pavlína Hublová květen 2015**

Název projektu: Tablety do škol - pomůcka pro pedagoga ve světě digitálního vzdělávání Registrační číslo projektu: CZ.1.07/1.3.00/51.0002

Tento produkt je spolufinancován z Evropského sociálního fondu a státního rozpočtu České republiky.

### **Toto dílo je licencováno pod licencí Creative Commons.**

[Uveďte autora – Neužívejte komerčně – Zachovejte licenci].

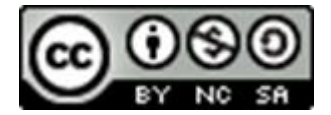

# <span id="page-2-0"></span>Obsah

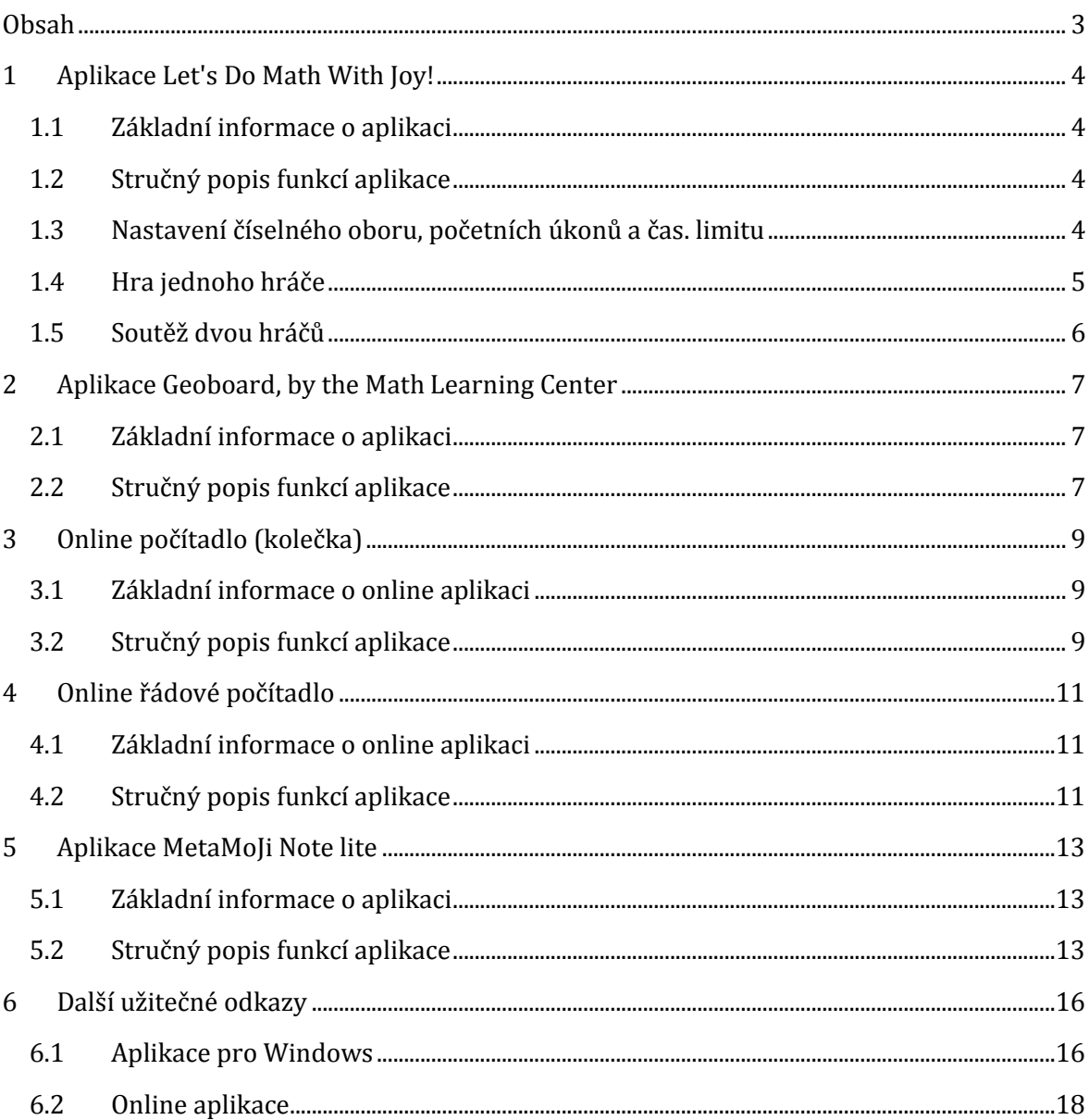

## <span id="page-3-0"></span>**1 Aplikace Let's Do Math With Joy!**

## <span id="page-3-1"></span>**1.1 Základní informace o aplikaci**

- Zdarma
- Vydavatel: Andris Buhanovskis (© Andris Buhanovskis © Sandra Sabine Jaundaldere)
- Kategorie: Vzdělání
- Přibližná velikost: 5,9 MB
- Věkové hodnocení: 3+

Odkaz ke stažení aplikace: *http://goo.gl/8dSFYY*

## <span id="page-3-2"></span>**1.2 Stručný popis funkcí aplikace**

Prostřednictvím aplikace **Let's Do Math With Joy!** mohou žáci procvičovat základní početní operace (sčítání, odčítání, násobení, dělení) v oboru do 100, přičemž lze nastavit minimální číselný obor 0 – 10 (a dále výběr stoupá po desítkách).

Další volbou je soutěž ve dvojici nebo procvičování jednotlivce, které lze časově omezit.

Při výpočtech nemají žáci žádnou nápovědu, aplikaci je proto vhodné zařazovat k procvičování již probraného učiva.

## <span id="page-3-3"></span>**1.3 Nastavení číselného oboru, početních úkonů a čas. limitu**

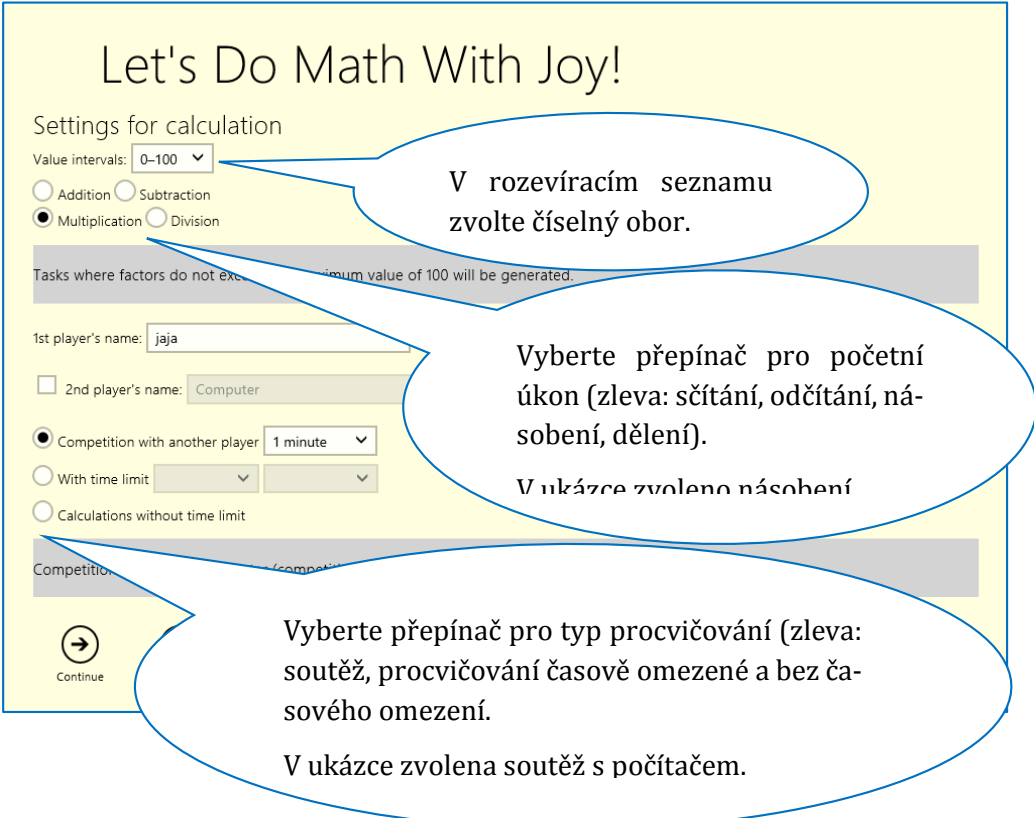

ikonu **Start**.

Klepnutím na šipku v kroužku  $\Theta$  zobrazíte hrací pole. Hru spouštíte klepnutím na

### <span id="page-4-0"></span>**1.4 Hra jednoho hráče**

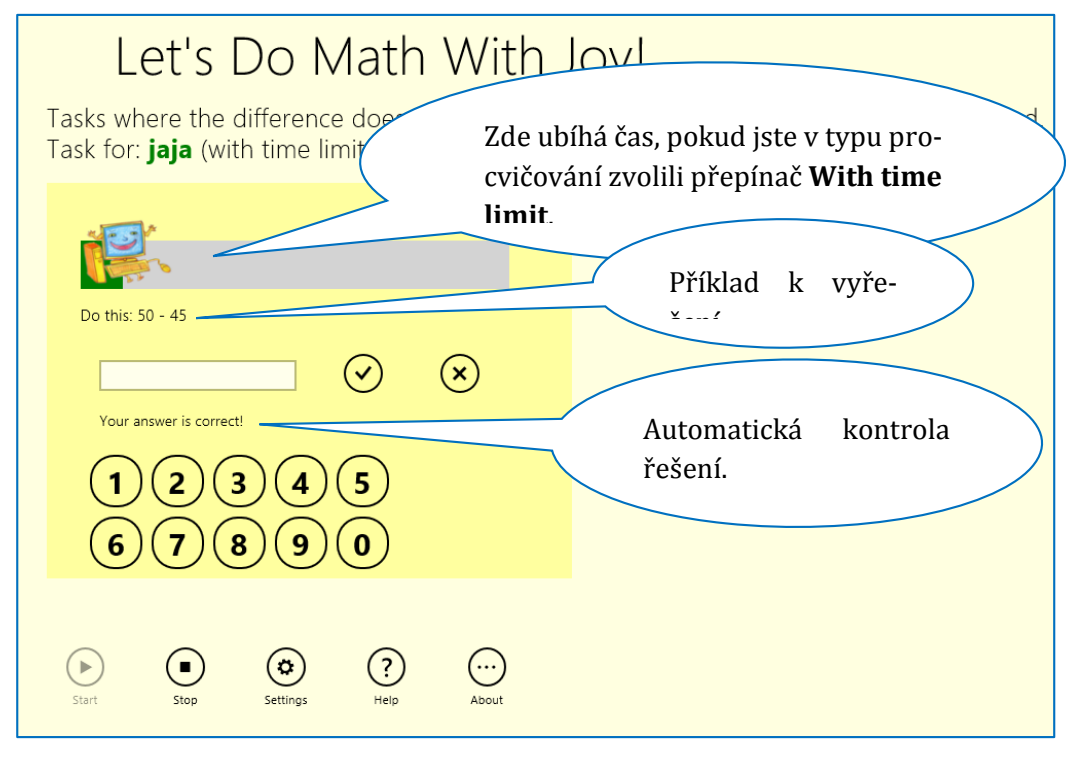

K zápisu výsledku použije žák tlačítka s číslicemi a následně potvrdí zaškrtávátkem v kroužku

**. Pokud chce výsledek ještě opravit, klepne na křížek v kroužku.** 

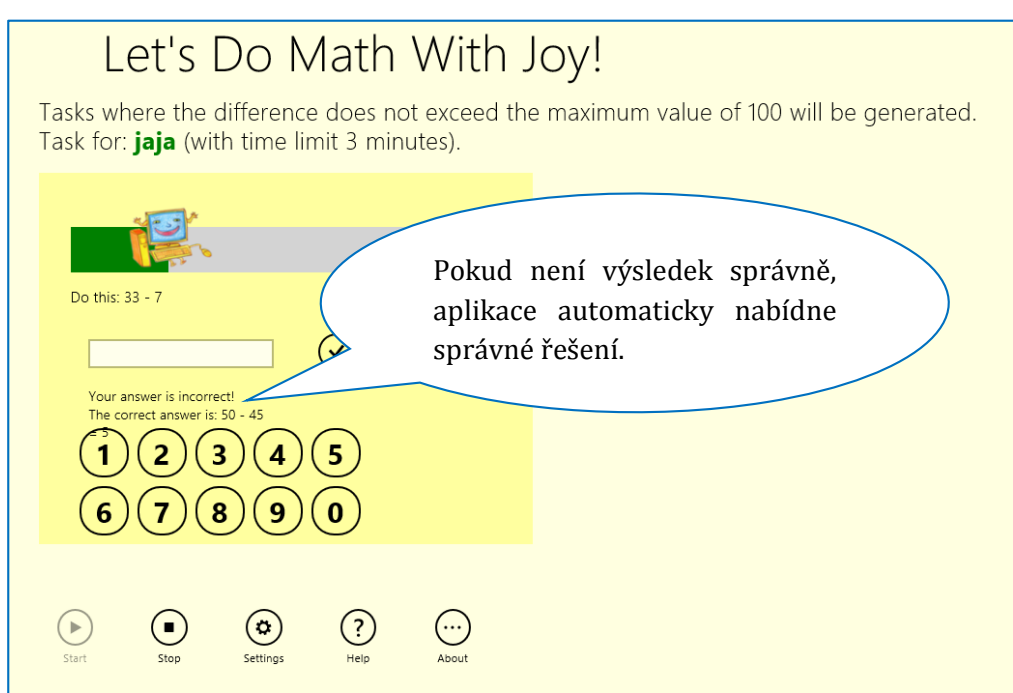

### <span id="page-5-0"></span>**1.5 Soutěž dvou hráčů**

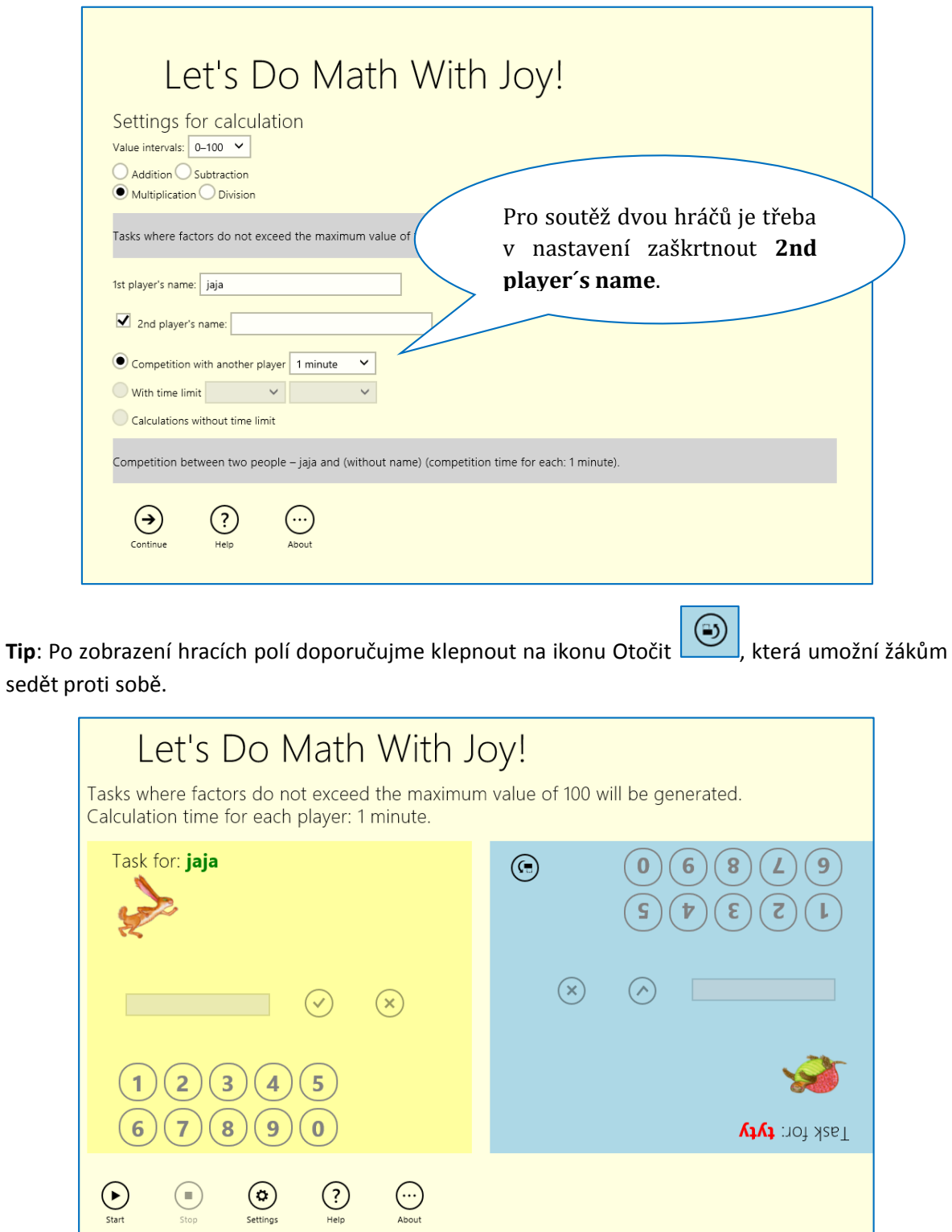

Soutěž probíhá podobně jako ve hře Šachy na čas. Pokud jeden žák počítá, druhý získává časový limit, resp. jeho zvířátko se posouvá k cíli. Čím déle tedy soupeř řeší příklad, tím dříve bude v cíli jeho soupeř.

## <span id="page-6-0"></span>**2 Aplikace Geoboard, by the Math Learning Center**

## <span id="page-6-1"></span>**2.1 Základní informace o aplikaci**

- Zdarma
- Vydavatel: Clarity Innovations, Inc. (Copyright © 2014 The Math Learning Center)
- Kategorie: Vzdělání
- Přibližná velikost: 0,1 MB
- Věkové hodnocení: 3+

Odkaz ke stažení aplikace: *http://goo.gl/cAUI41*

**Důležité!** Pro spuštění aplikace je třeba mít tablet připojený k Internetu.

## <span id="page-6-2"></span>**2.2 Stručný popis funkcí aplikace**

Prostřednictvím aplikace **Geoboard** mohou žáci na 1. stupni objevovat a procvičovat základy osové souměrnosti, obvod a obsah rovinných obrazců. Nadaní žáci mohou dále s využitím aplikace objevovat rozšiřující učivo (úhly, netradiční rovinné útvary).

**Tip**: Pokud nemáte dostatek tabletů pro třídu (nebo alespoň do dvojic), rozdejte ostatním žákům vytištěný papír<sup>1</sup> a postupně tablety prostřídejte. Další variantou je, že je možné dohodnout se s učiteli praktických činností na 2. stupni a požádat je o výrobu jednoduchých Geoboardů pro třídu.

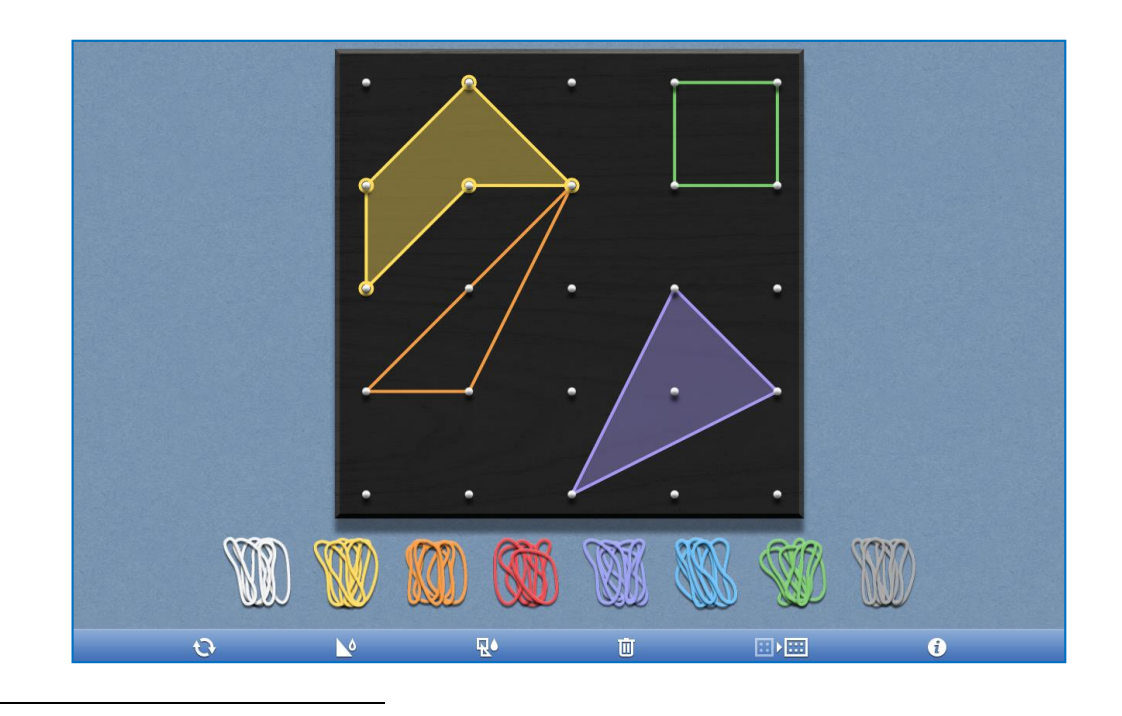

<sup>1</sup> Kvalitní zdroje pro tisk naleznete na MathSphere Graph & Line Paper - Free printable/photocopiable graph and line paper (*http://www.mathsphere.co.uk/resources/MathSphereFreeGraphPaper.htm*).

Aplikaci ovládáte jednoduchým přetahováním zvolené gumičky na pracovní plochu a jejím dalším roztahováním do potřebného tvaru. V dolní liště je nabídka ovládacích prvků:

- Vyčistit celou plochu Geoboardu;
- Vybarvit/zrušit vybarvení plochy označenou gumičkou;
- Vybarvit/zrušit vybarvení plochu všech gumiček na celé pracovní ploše Geoboardu;
- Odstranit zvolenou gumičku z pracovní plochy;
- Přepnout na větší plochu s více záchytnými body.

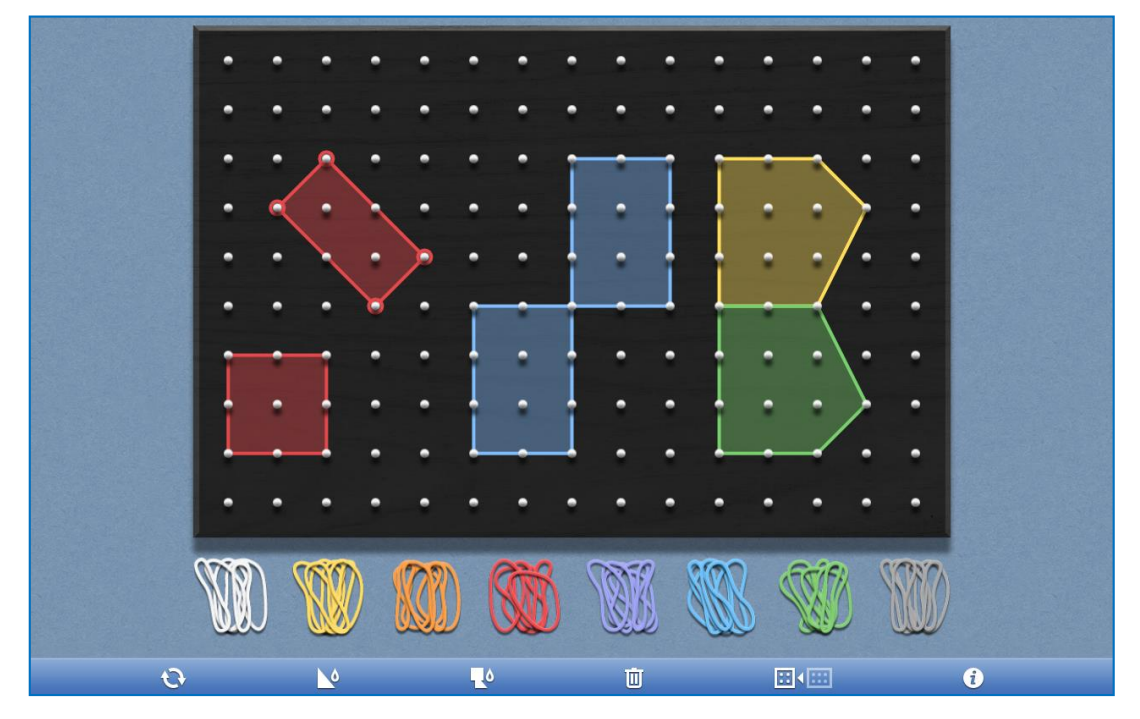

# <span id="page-8-0"></span>**3 Online počítadlo (kolečka)**

### <span id="page-8-1"></span>**3.1 Základní informace o online aplikaci**

- Dostupné online
- Web: ictgames.com
- Autor: J. Barrett, 2005

Odkaz k zobrazení aplikace: *http://goo.gl/d1WlBw*

**Důležité!** Pro spuštění aplikace je třeba mít tablet připojený k Internetu.

### <span id="page-8-2"></span>**3.2 Stručný popis funkcí aplikace**

Aplikaci zobrazujete v internetovém prohlížeči, např. MS Explorer, není třeba cokoli stahovat. Z toho plynou určité výhody i nevýhody:

- Pro spuštění a funkční využití aplikace je nutné mít po celou dobu tablet připojený na Internet. Většinou tedy je nutné pokrytí wifi sítí.
- Aplikaci nestahujete do tabletu, takže nezabírá místo.
- Aplikace může být dočasně nedostupná (aktualizace webových stránek apod.).

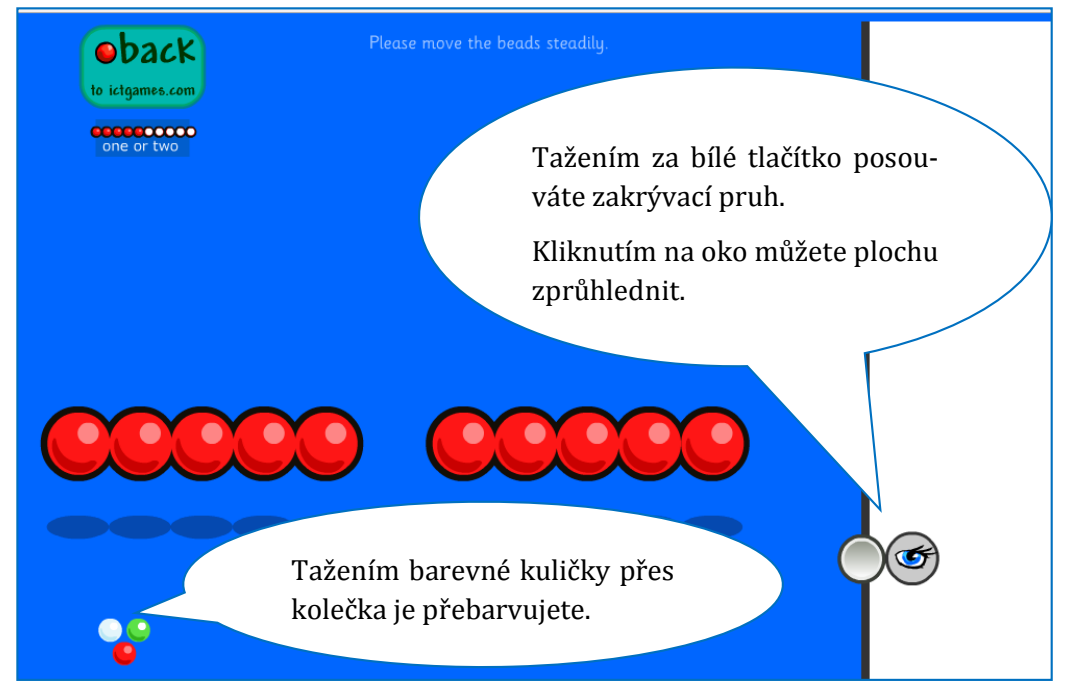

Aplikace umožňuje zobrazení jedné či dvou řad koleček po deseti. V řadě lze kolečka posouvat pouze vlevo či vpravo.

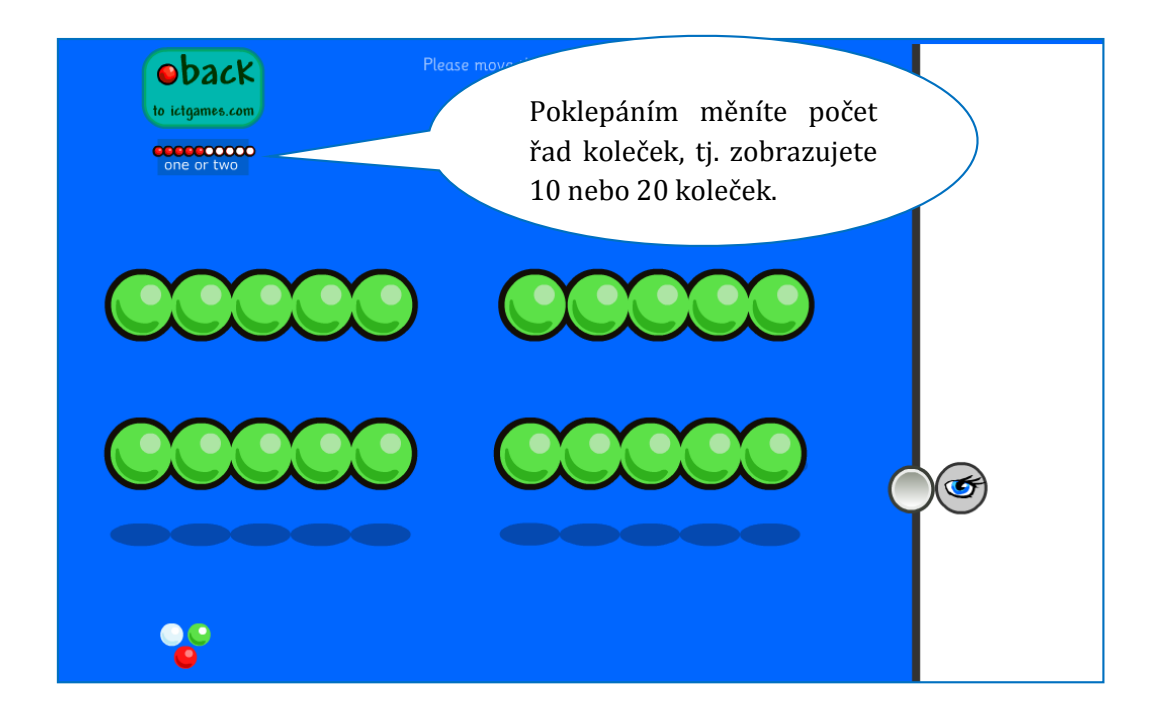

# <span id="page-10-0"></span>**4 Online řádové počítadlo**

## <span id="page-10-1"></span>**4.1 Základní informace o online aplikaci**

- Dostupné online
- Web: ictgames.com
- Autor: J. Barrett, 2007

Odkaz k zobrazení aplikace: *http://goo.gl/wjXVf*

**Důležité!** Pro spuštění aplikace je třeba mít tablet připojený k Internetu.

## <span id="page-10-2"></span>**4.2 Stručný popis funkcí aplikace**

Aplikaci zobrazujete v internetovém prohlížeči, např. MS Explorer, není třeba cokoli stahovat. Z toho plynou určité výhody i nevýhody (viz popis u Online počítadla).

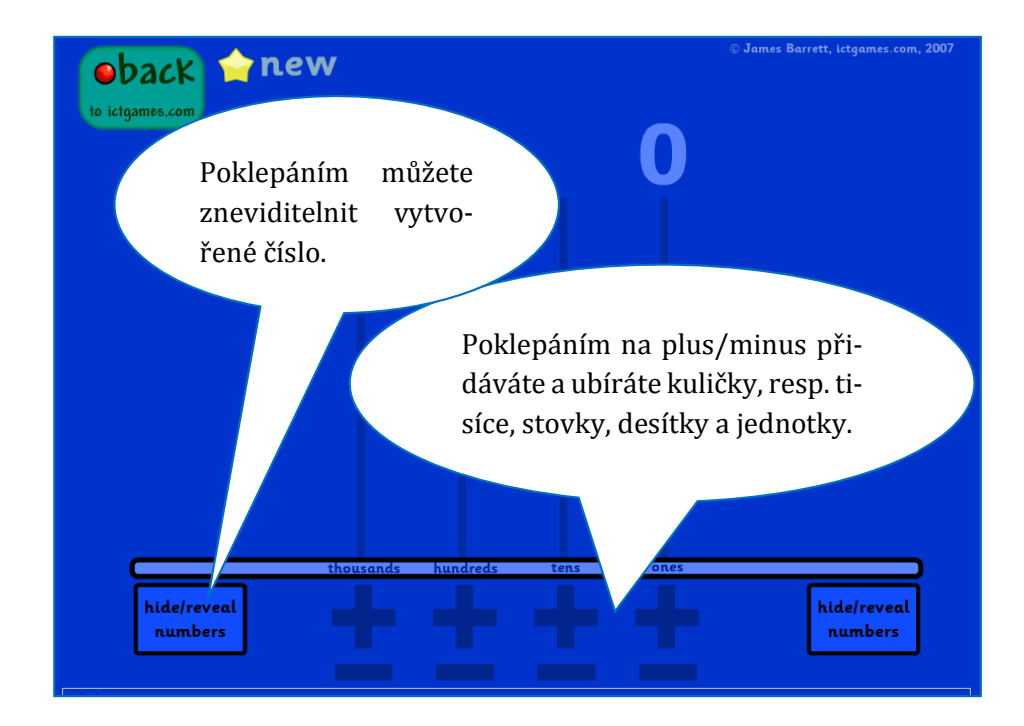

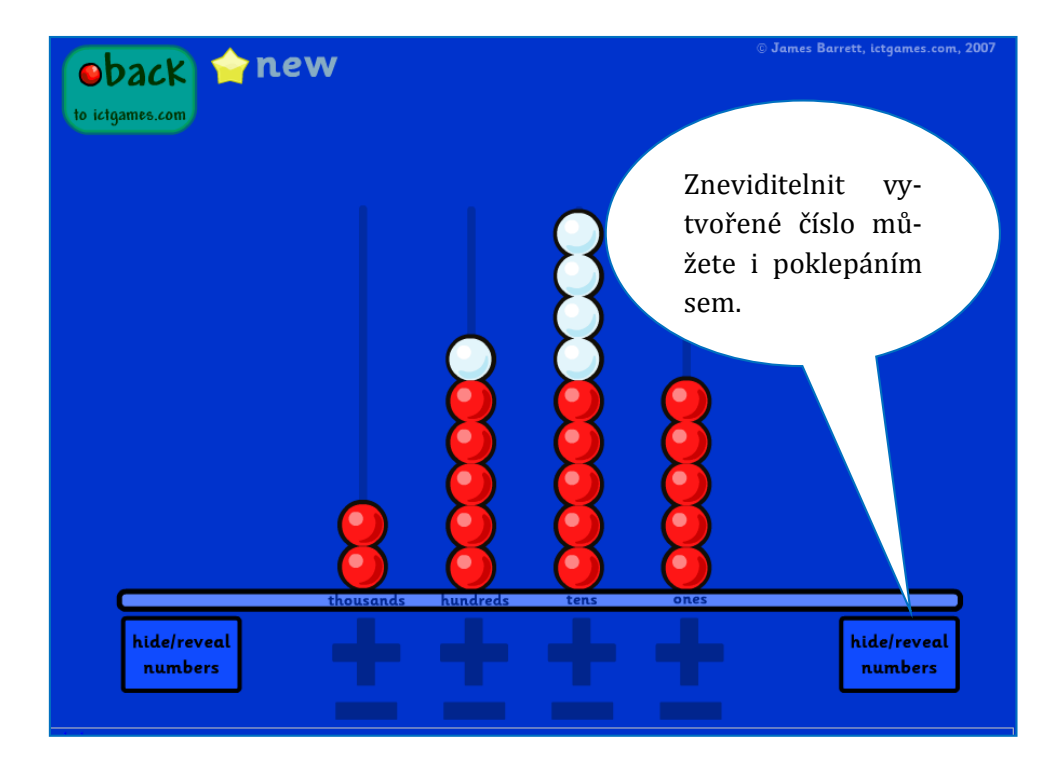

## <span id="page-12-0"></span>**5 Aplikace MetaMoJi Note lite**

## <span id="page-12-1"></span>**5.1 Základní informace o aplikaci**

- Zdarma
- Vydavatel: MetaMoJi Corporation (Copyright © 2013 MetaMoJi Corporation)
- Kategorie: Produktivita
- Přibližná velikost: 69,0 MB
- Věkové hodnocení: 12+

Odkaz ke stažení aplikace: *http://goo.gl/DRcEj1*

## <span id="page-12-2"></span>**5.2 Stručný popis funkcí aplikace**

Aplikace **MetaMoJi Note Lite** umožňuje vytvářet poznámky, zvýrazňovat či dopisovat do listů ve formátu dokumentů. V tomto tutoriálu se popis funkcí omezí na praktické využití při vybarvování šablon ve formátu PDF. Konkrétně si ukážeme, jak v aplikaci:

- ovládat zvýrazňovače (měnit barvu, sytost a tloušťku čáry);
- smazat vše doplněné, aby byla šablona opět zcela čistá;
- ovládat pera (měnit barvu a tloušťku čáry);
- zvětšit šablonu podle potřeby.

Základem je vybraný dokument (doporučujeme nejprve stáhnout do tabletu) otevřít právě v aplikaci MetaMoJi.

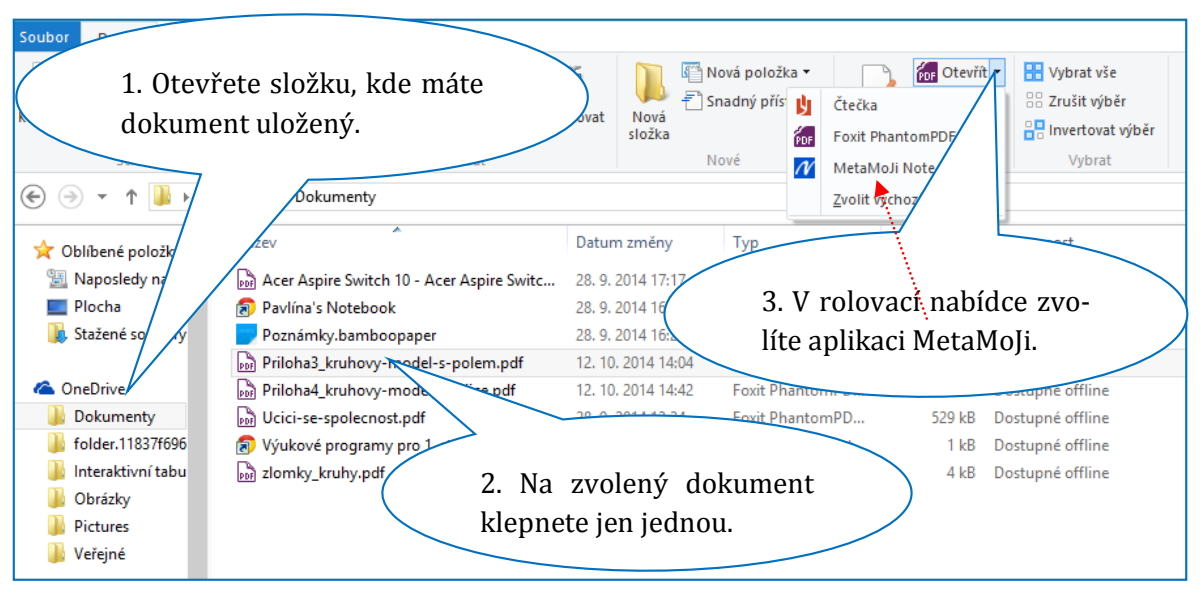

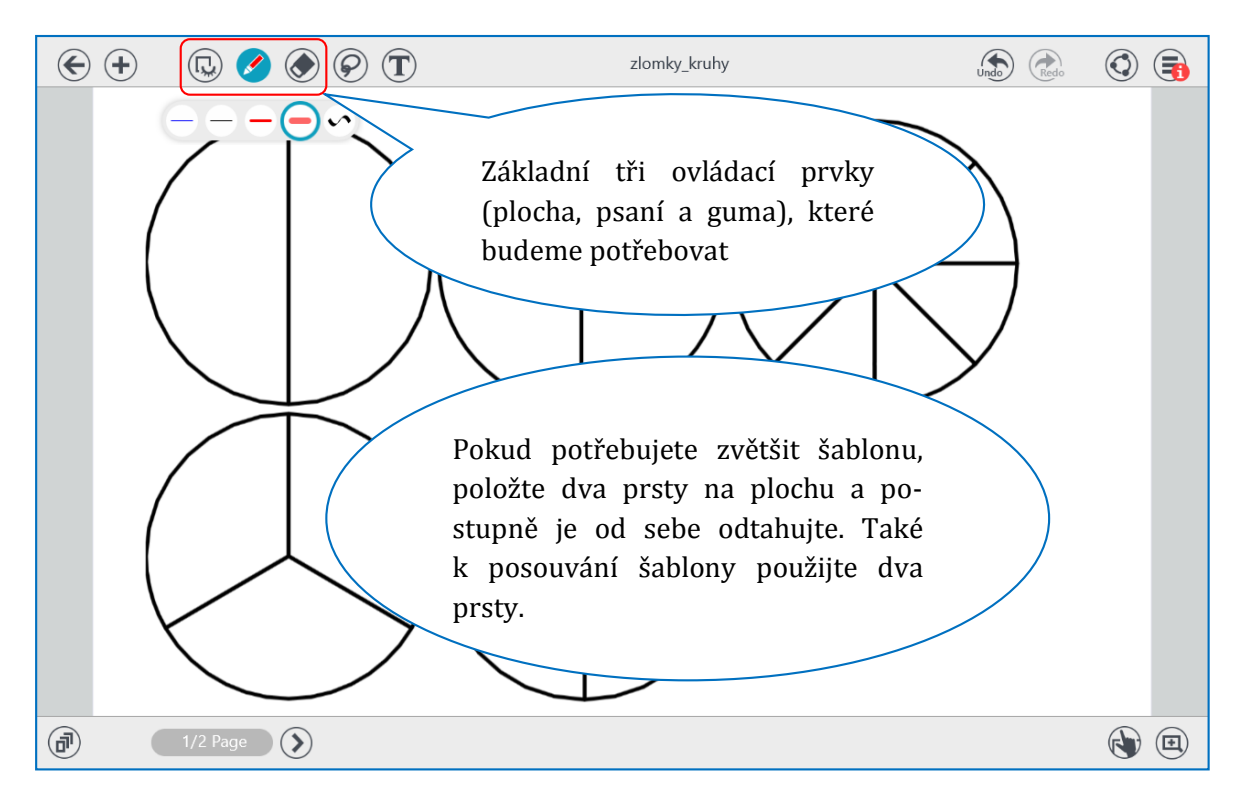

### **5.2.1 Úprava psacích nástrojů v aplikaci**

Dvojím klepnutím na ikonu zvýrazňovače (čtvrtá ikona v nabídce psacích nástrojů) vyvoláte okno pro úpravu nástroje.

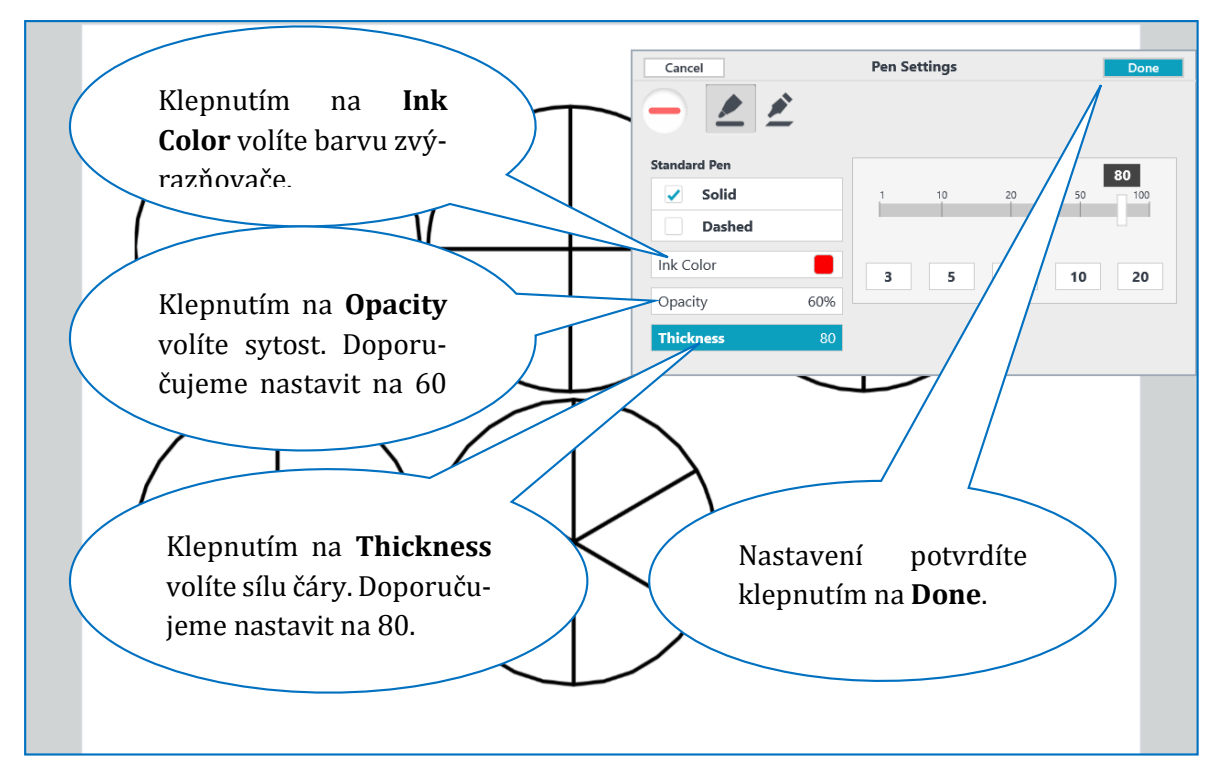

Podobné okno s nastavením se zobrazuje při úpravě nástroje **Pero**. Zde doporučujeme nastavit barvu černou, sytost 100 % a sílu čáry 10 (viz obrázek).

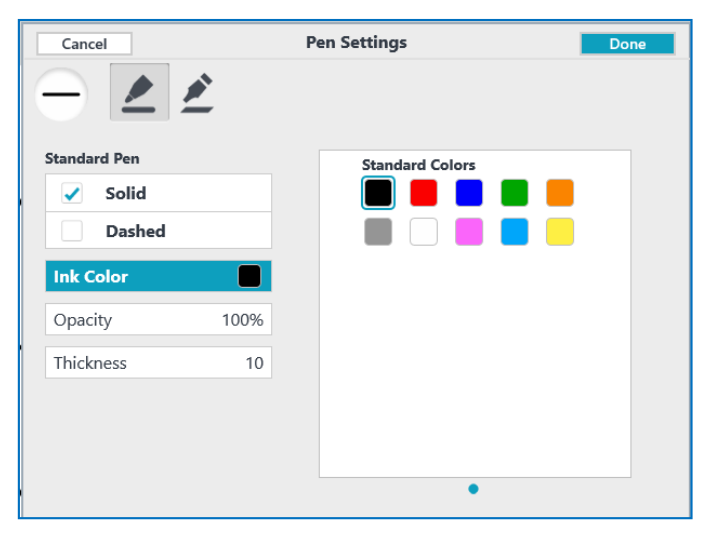

*Doporučené nastavení pro nástroj Pero.*

### **5.2.2 Vymazání všech úprav (čistá šablona)**

Drobné mazání provedete nástrojem **Guma**. Zde je i funkce **Smazat vše**, kterou využijete při opakovaném využívání stejných šablon.

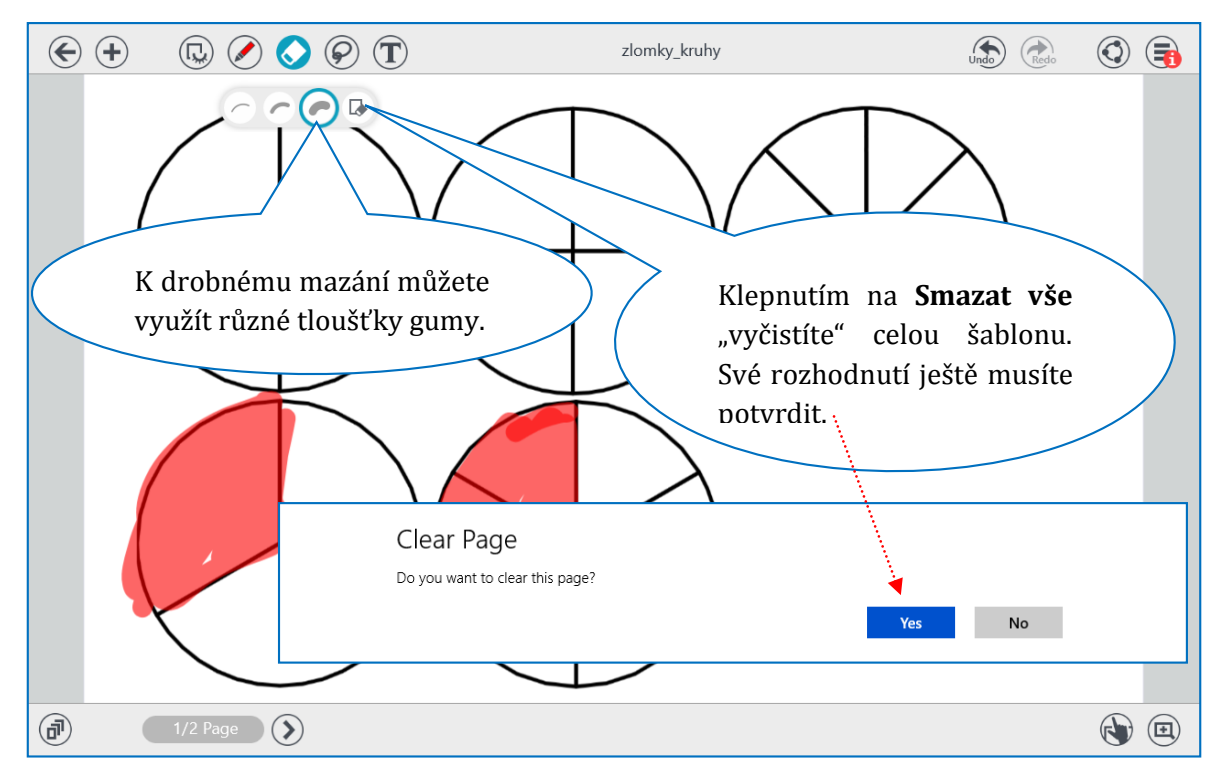

# <span id="page-15-0"></span>**6 Další užitečné odkazy**

### <span id="page-15-1"></span>**6.1 Aplikace pro Windows**

### **6.1.1 sCool Math**

- Zdarma
- Vydavatel: ARTAX (Copyright © 2014, ARTAX)
- Kategorie: Vzdělávání
- Přibližná velikost: 12,7 MB
- Věkové hodnocení: 7+

### Odkaz ke stažení aplikace: *http://goo.gl/6cI7uD*

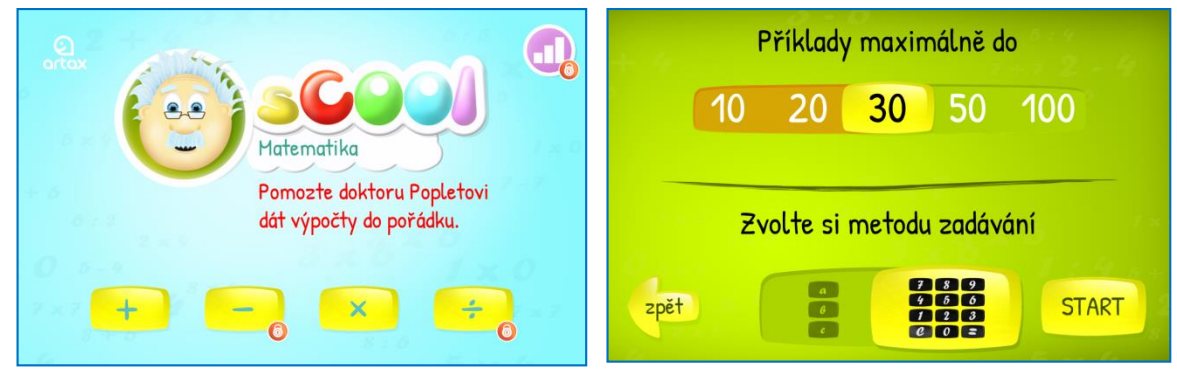

*Aplikace ve verzi zdarma umožňuje pouze sčítání a násobení. Také nejsou dostupné statistiky úspěšnosti.* 

*Příjemná je volba psaní výsledku nebo nabídka ze tří možností. Vhodné pro žáky se speciálními vzdělávacími potřebami.*

### **6.1.2 Generátor čísel**

- Zdarma
- Vydavatel: Pavel Krupař (Copyright © 2013, Pavel Krupař)
- Kategorie: Nástroje
- Přibližná velikost: 0,2 MB
- Věkové hodnocení: 7+

Odkaz ke stažení aplikace: *http://goo.gl/xnflq7*

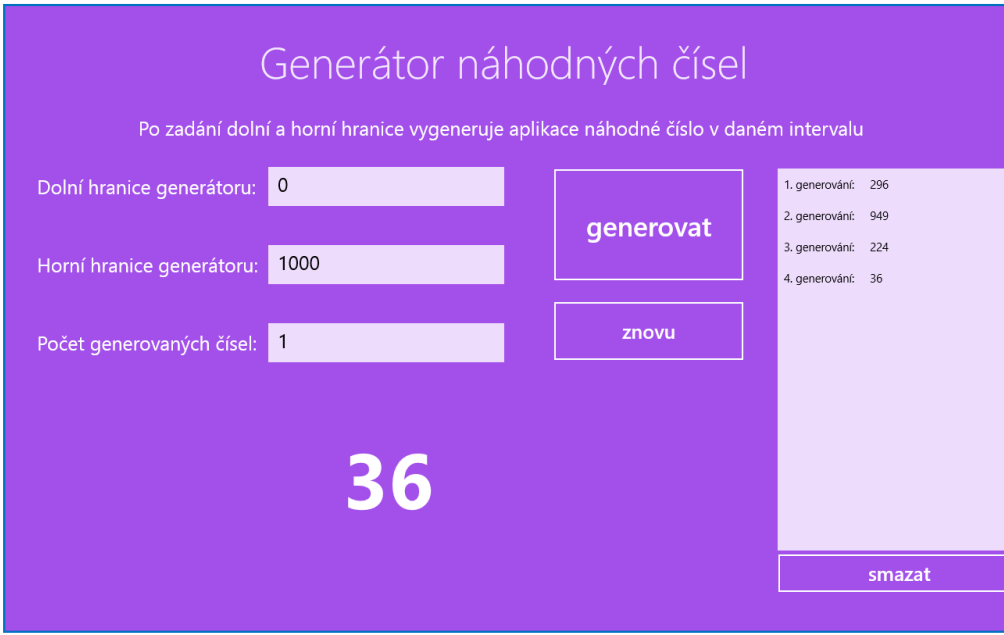

*Aplikace zaznamenává v postranním sloupci historii vygenerovaných čísel. Na hlavní ploše zobrazuje vždy poslední vygenerované číslo.*

#### **6.1.3 Multiply the World!**

- Zdarma
- Vydavatel: Avael Kross (Copyright © Alexey Smirnov, 2013)
- Kategorie: Vzdělání
- Přibližná velikost: 3,2 MB
- Věkové hodnocení: 3+

Odkaz ke stažení aplikace: *http://goo.gl/1gni5g*

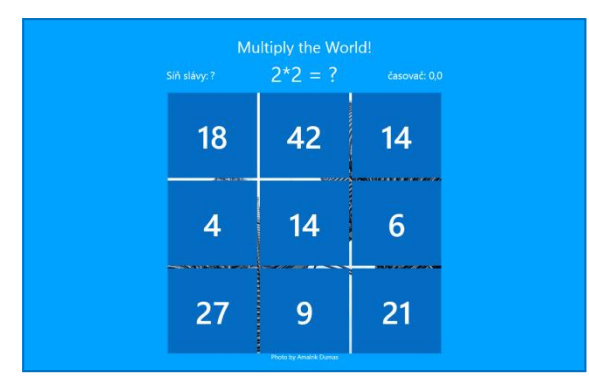

*Příklady se generují automaticky, nelze nijak ovlivnit obor násobilky.*

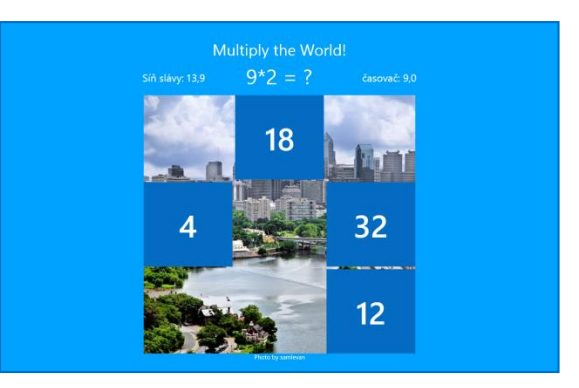

*Po vyřešení všech příkladů se zobrazí fotografie a s popisem (významná města a pamětihodnosti).*

### <span id="page-17-0"></span>**6.2 Online aplikace**

#### **6.2.1 Counting caterpillar**

Učivo: vzestupné řazení čísel s možností nastavení oboru čísel v rozmezí 0 – 1 000 Odkaz k zobrazení: *http://goo.gl/3Z7SR*

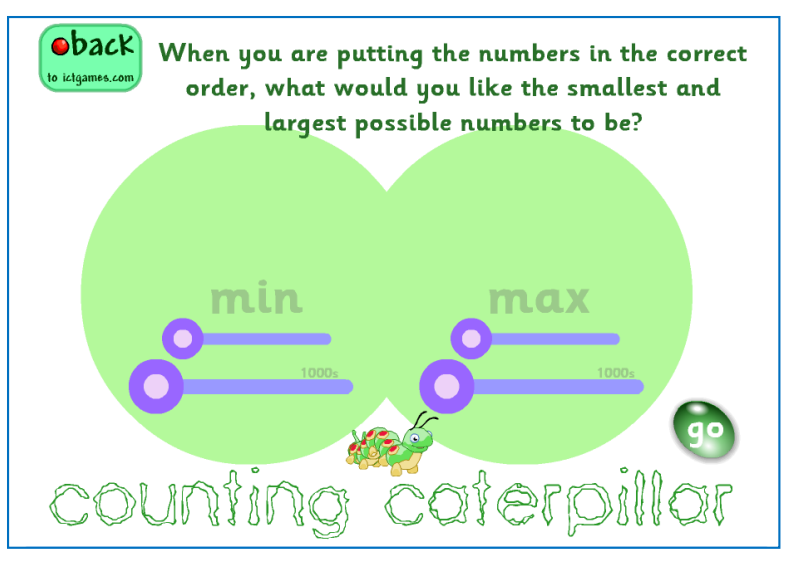

*Nastavení číselného oboru umožňuje aplikaci používat v 1. – 3. ročníku.*

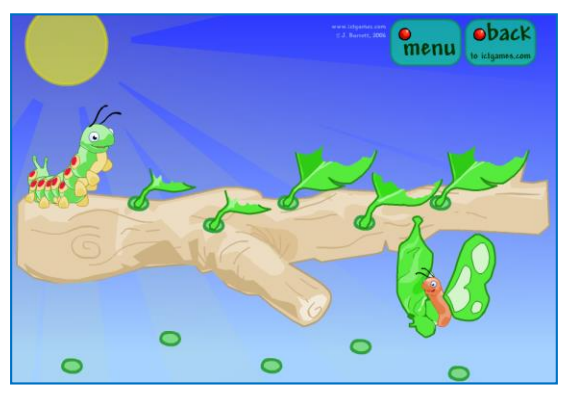

*Po dokončení kliknete na housenku. Další housenka sní listy, zakuklí se a vylíhne se z ní motýl (přesah do prvouky).*

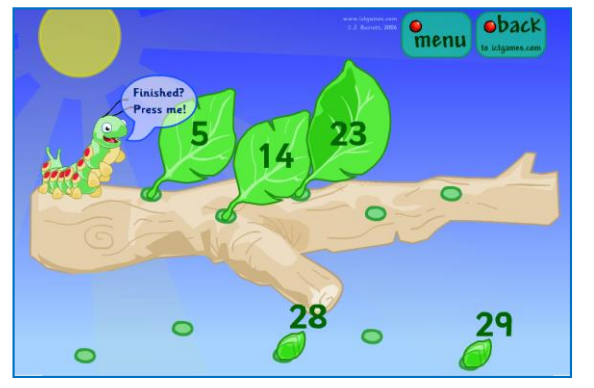

*Listy s čísly zasouváte postupně na větev – tvoříte tak vzestupnou řadu.*

#### **6.2.2 Logická řada**

Učivo: doplnění logické řady (barvy)

Odkaz k zobrazení: *http://goo.gl/QUSXxT*

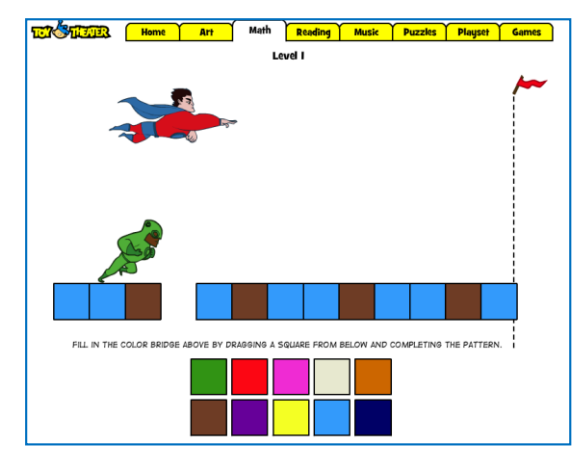

*Přetažením správného čtverce doplníte cestu svému hrdinovi, který musí dorazit do cíle dříve než Superman.*

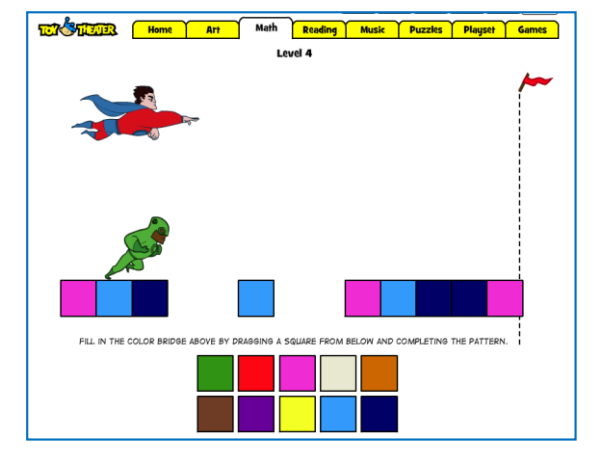

*Správně splněná mise vás vždy posune do náročnější úrovně. Na první úroveň se vrátíte opětovným načtením URL adresy aplikace.*

#### **6.2.3 Base Ten**

Učivo: zobrazení jednotek, desítek, stovek; zobrazení čísel podle zadání

Odkaz k zobrazení: *http://goo.gl/PnPbQ*

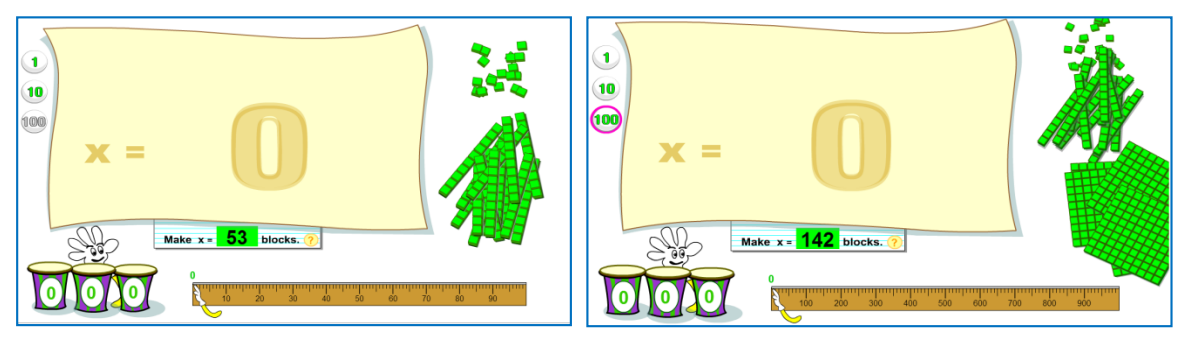

*Klepnutím na 1, 10 nebo 100 vlevo volíte číselný obor. Podle zvoleného číselného oboru máte vpravo nabídku prvků k zobrazení a pod listem číslo, které máte zobrazit.*

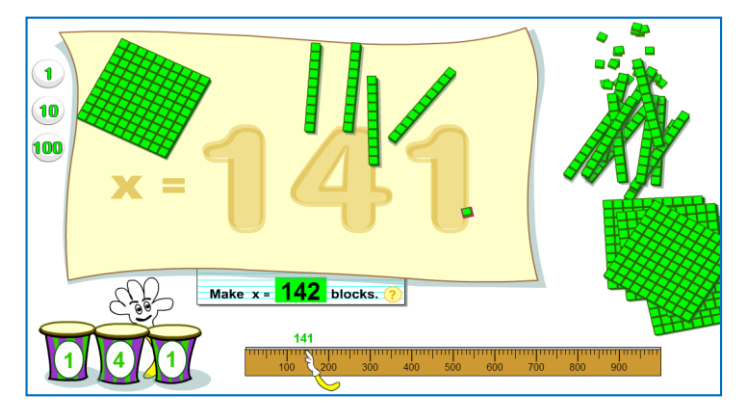

*Přesouvání prvků na plochu je dále zobrazováno na číselné ose pravítka a doprovázeno zvukovým efektem (ruka klepne na příslušný buben, který souvisí s doplněným řádem).*

#### **6.2.4 Váhy**

Učivo: logické uvažování, rovnost/nerovnost Odkaz k zobrazení: *http://goo.gl/xAA90N*

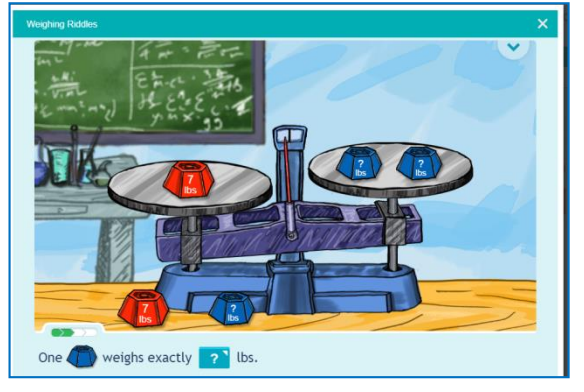

*Pomocí váhy a různých závaží máte zjistit hmotnost závaží s otazníkem.*

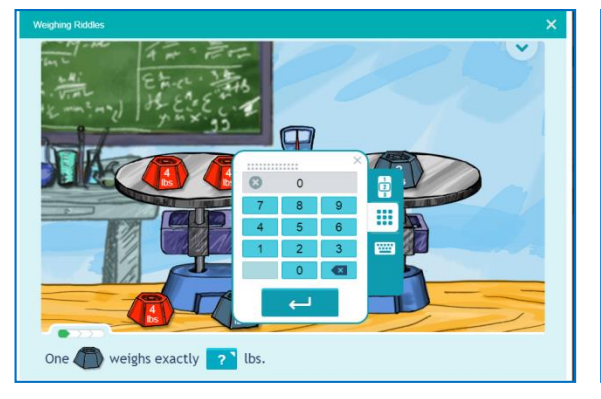

*Klepnutím na pole s otazníkem vyvoláte klávesnici k zadání hledaného čísla.*

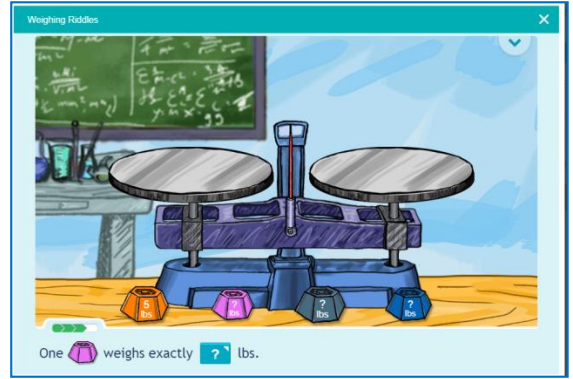

*Po splnění úkolu je nabídnuta těžší varianta (náročnost je vyznačena zelenou šipkou vlevo nad závažími)*

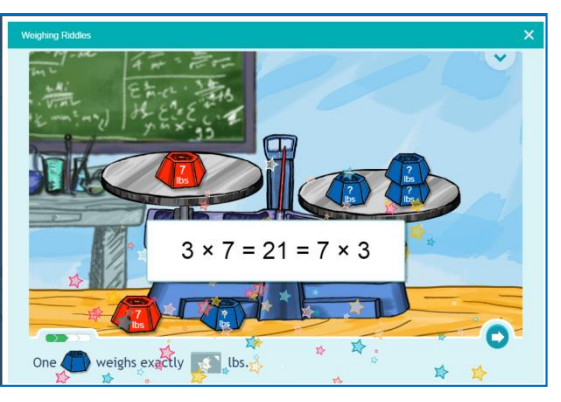

*Každé řešení je vyhodnoceno.*

#### **6.2.5 Číselná osa**

Učivo: lineární zobrazení čísel; porovnávání; zaokrouhlování

Odkaz k zobrazení: *http://goo.gl/17W3S6*

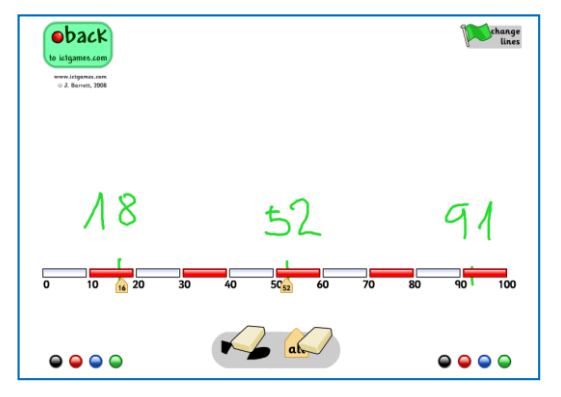

*Aplikace umožňuje vpisování poznámek (tipů). Kliknutím na osu se pak zobrazí správné číslo.*

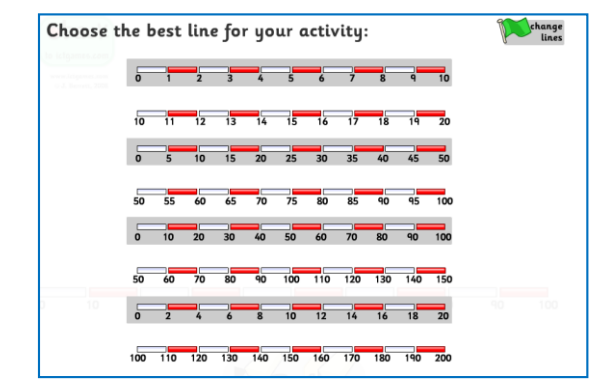

*Klepnutím na Change lines zobrazíte číselné osy s různým číselným oborem.*